# U4 ERP Register Goods Receipt

Guide for Users

Version 1.0

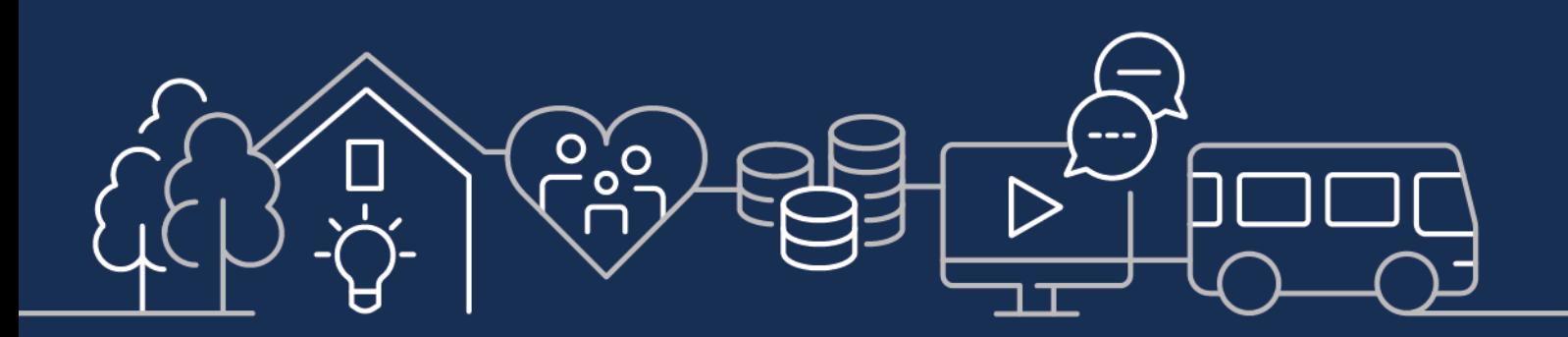

sirgar.llyw.cymru carmarthenshire.gov.wales

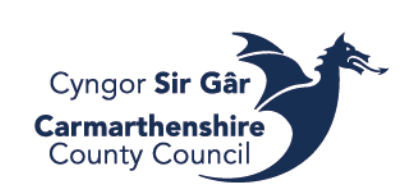

## **Contents**

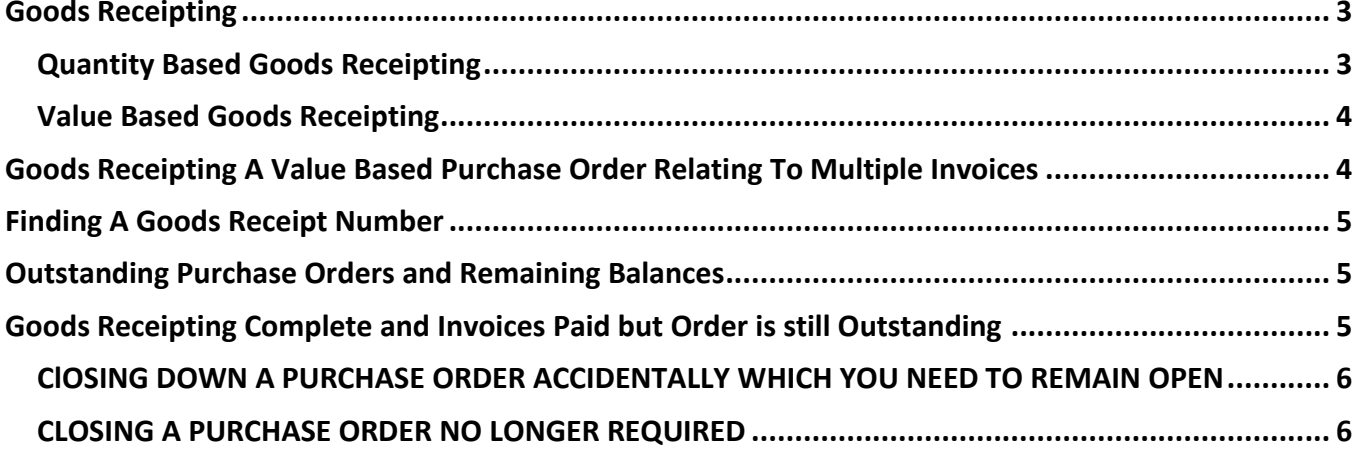

Good receipting is used to register the goods/services received in relation to the purchase order raised and must be in line with the delivery e.g., two deliveries for one order will require two separate goods receipting tasks.

You should check that the goods/services have been received before goods receipting. All goods must be receipted before invoices are sent for payment. Invoices cannot be paid until the good receipting has been registered.

You cannot goods receipting terminated/finished purchase orders. Never fully goods receipt an order you haven't fully received.

### <span id="page-2-0"></span>Goods Receipting

On Unit4 ERP Web, go to *Procurement - Purchase Orders – Goods Received* and open *Goods Receipt.*

In the Order number field, enter the "Order No" and press *Tab* to load. If you don't know the order number, press the three dots button to open value lookup. You can search for your purchase orders but entering your username into the 'Requested by' field (your username is what you enter when you log in minus the initial 'f').

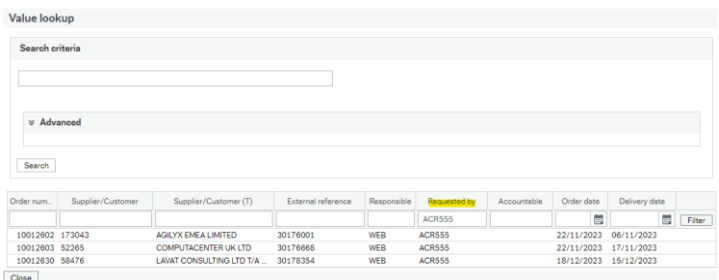

When you purchase order, if you would like, you may change the delivery date to the actual delivery date or you can leave it as the current date. **Goods receipt** 

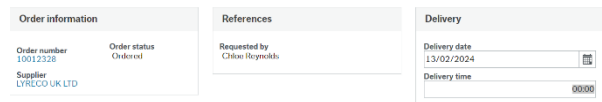

#### <span id="page-2-1"></span>Quantity Based Goods Receipting

**Do not fully goods receipt if you have not received the whole order.**

If all units on a line have been received, tick the box on the left side of the order line and press simply press the goods received button.

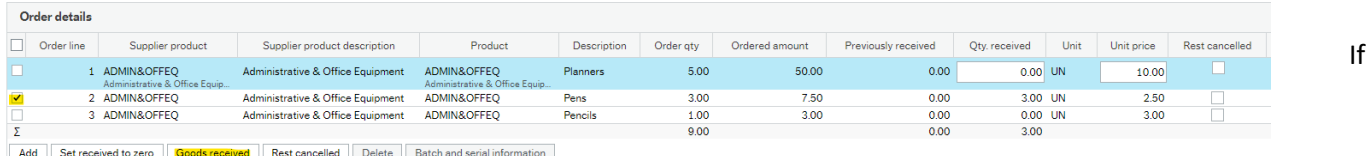

you've only received part of the units on a line and you are expecting to receive the rest, enter the number of units you have received manually.

If you've only received part of the units on a line and you are not going to receive the rest of the units, enter the number of units you have received manually and the tick the box under the Rest Cancelled column.

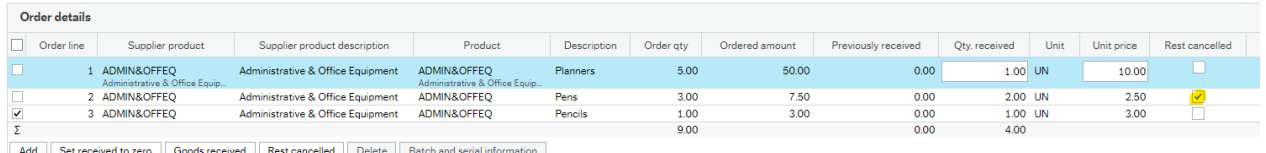

When you have finished goods receipting an order, press save and the system will provide you with a goods receipt number, this will need to be presented to P2P when they pay the invoice.

#### <span id="page-3-0"></span>Value Based Goods Receipting

**Do not fully goods receipt if you have not received the whole order.**

If the full amount of the line has been received, tick the box on the left side of the order line and simply press the goods received button.

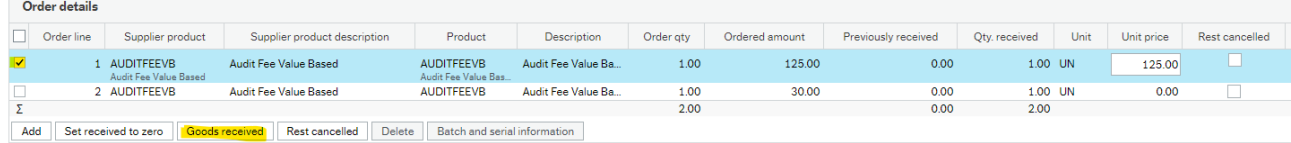

If you've only received part of the good/service of a line and you are expecting to receive the rest, enter the amount of goods/service received in the Unit Price field.

If you've only received part of the goods/services of a line and you are not expecting to receive the rest, enter the amount of goods/services received in the unit price field and tick the box in the rest cancelled column of that row.

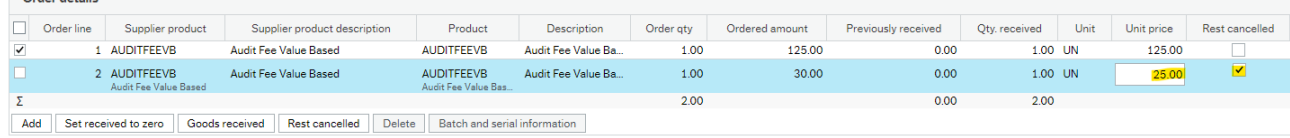

Only receipt up to the value ordered, **DO NOT** over receipt a value based order. If the rows ordered come to more than what was ordered on the initial order, just fully goods reciept. When the invoice is paid, it will enter workflow and be closed appropriately.

When you have finished goods receipting an order, press save and the system will provide you with a goods receipt number, this will need to be presented to P2P when they pay the invoice.

## <span id="page-3-1"></span>Goods Receipting A Value Based Purchase Order Relating To Multiple Invoices

Within the authority we use agency staff services, day nurseries etc which send in weekly or monthly invoices. Instead of raising individual purchase orders e.g for each month, a single purchase order can be raised with the value of the service for a specific period of time.

For example an agency worker working for 3 months. The value of the purchase order would be the cost for the 3 months. The agency would send in a invoice for eg April. This invoice can be goods receipted for the cost of April but there would be a balance of the next two months still on the purchase order which you would goods receipt with each monthly invoice until the value of the purcahse order was finished.

When goods receipting using the above option, to keep the purchase open, when goods receitping ONLY SAVE.

Only receipt up to the value ordered, **DO NOT** over receipt a value based order.

#### Example

Purchase Order value = £1000 Invoice 1 = £500 (£500 is receipted) Invoice  $2 = \text{\pounds}400 \text{ (}\text{\pounds}400 \text{ is received)}$ Final invoice = £150 (only receipt the £100 to close the PO. This invoice will go through workflow for checking/ approval). £150 will be paid to the supplier.

### <span id="page-4-0"></span>Finding A Goods Receipt Number

Go to *Reports Menu – Global Reports - CCC Reports - A General Reports – Purchasing* and open *Delivery Status Enquiry* (You may also use the search bar to find the enquiry)

Enter the purchase order number and it will populate all the goods receipting numbers relating to the order.

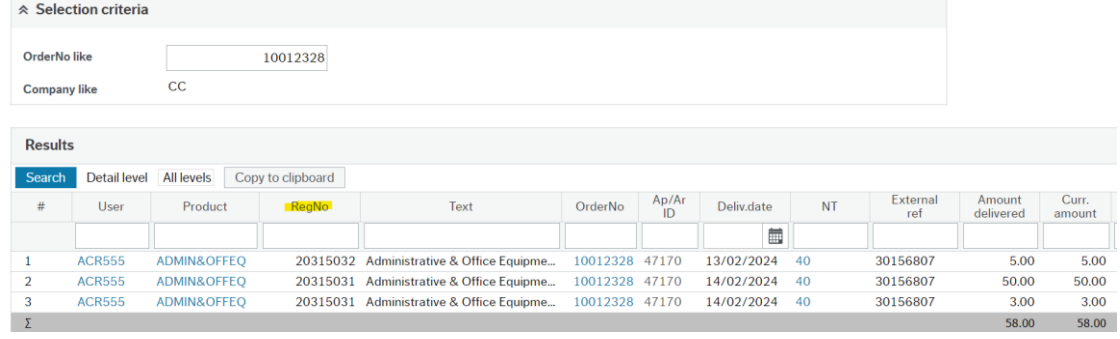

#### <span id="page-4-1"></span>Outstanding Purchase Orders and Remaining Balances

Go to *Reports Menu – Global Reports - CCC Reports - A General Reports – Purchasing* and open *Outstanding Orders by Cost Centre* (You may also use the search bar to find the enquiry)

Enter relevant periods in the search criteria. You can also enter the relevant budget codes before pressing search. All outstanding open purchase orders under that criteria will be shown and you can check how much has been posted against the purchase order and what balance is remaining.<br>Outstanding Orders by Cost Centre

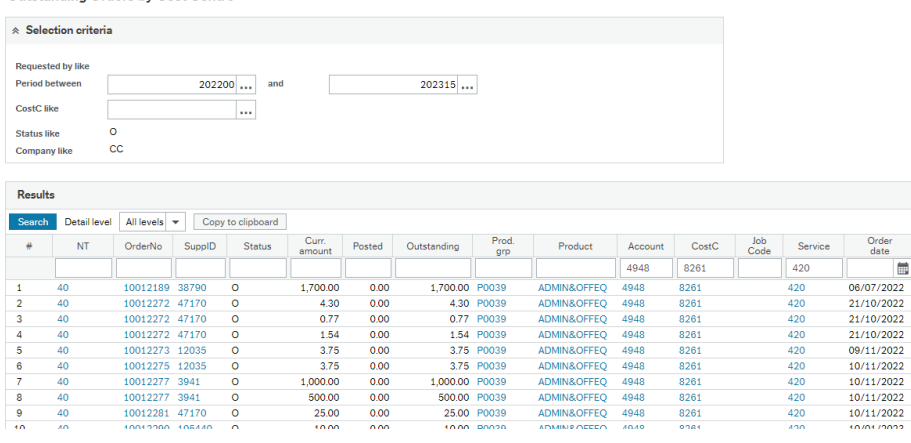

## <span id="page-4-2"></span>Goods Receipting Complete and Invoices Paid but Order is still Outstanding

Sometimes the supplier's price will have changed, for example a PO raised for £1000 but the invoice received is for £995.00, or goods are out of stock . The balance will keep the purchase order open so to close the purchase order, go to goods receipt screen and press Rest Cancelled which should close the purchase order.

<span id="page-4-3"></span>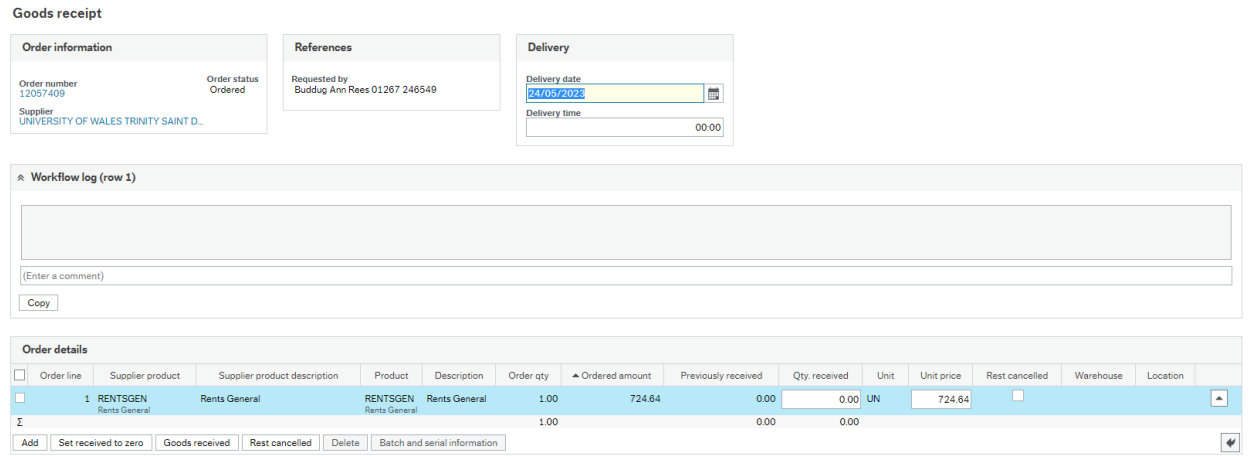

Fully Goods Reciepted Purchase Order Accidentally Which You Needs To Remain Open Please contact CR Finance P2P **immediately** so they are aware that they need to keep the purchase order open for further goods receipting.

<span id="page-5-0"></span>Closing a Purchase Order No Longer Required

To close a purchase order email CR Finance Systems and quote the purchase order number, supplier, costs so they can identify the PO and the reason why you require it to be closed.

Please ensure that all invoices have been **PAID** against the purchase order before you request it be closed. Goods reciepting is not the last step. Please see our Requisition guide for more information.

Queries

Goods Receipting queries – [CR Finance P2P](mailto:CRFinanceP2P@carmarthenshire.gov.uk) Closing a Purchase Order – [CR Finance Systems](mailto:crfinancesystems@carmarthenshire.gov.uk)